### **BAB III**

## **METODE PENELITIAN**

#### **3.1 Subjek dan Objek Penelitian**

Subjek dari penelitian ini yakni masyarakat umum dan pelajar yang ingin belajar dan mengenal alat musik tradisional wayang kulit dan objek pada penelitian ini yakni merancang aplikasi media pembelajaran yang dapat menampilkan alat musik tradisional yang digunakan pada pertunjukan wayang kulit berbasis *augmented reality* menggunakan metode *marker based tracking*. Nama apilikasi ini yakni Dewayang.

#### **3.2 Alat dan Bahan**

Pada penelitian ini *hardware* (perangkat keras) dan *software* (perangkat lunak) yang digunakan adalah :

- 1. Laptop Lenovo Ideapad 5
- 2. Processor :AMD Ryzen 5 4500U with Radeon Graphics (6 CPUs),  $~2.38$  GHz
- 3. RAM : 8192 MB
- 4. Handphone : Xiaomi Redmi Note 9 dan Xiaomi Redmi 9 Untuk *software* yang digunakan yakni :
- 1. Sistem Operasi : Windows 11 5. Adobe Photoshop 2020
- 2. Unity : 2019.4.28f1 6. Figma : 116.0.3
- 3. Blender : 2.92.0
- 4. Visual Studio Code : 1.68.1

Untuk mendeteksi objek dibutuhkan *marker*, *marker* yang digunakan pada penelitian ini dibuat menggunakan Adobe Photoshop 2020 dan Figma, kemudian diupload kedalam *database* Vuforia.

### **3.3 Proses Penelitian**

Pada tahap ini menjabarkan bagan alir perancangan aplikasi *augmented reality* dengan metode MDLC (*Multimedia Development Life Cycle*) dan pengumpulan data. Berikut bagan alirnya:

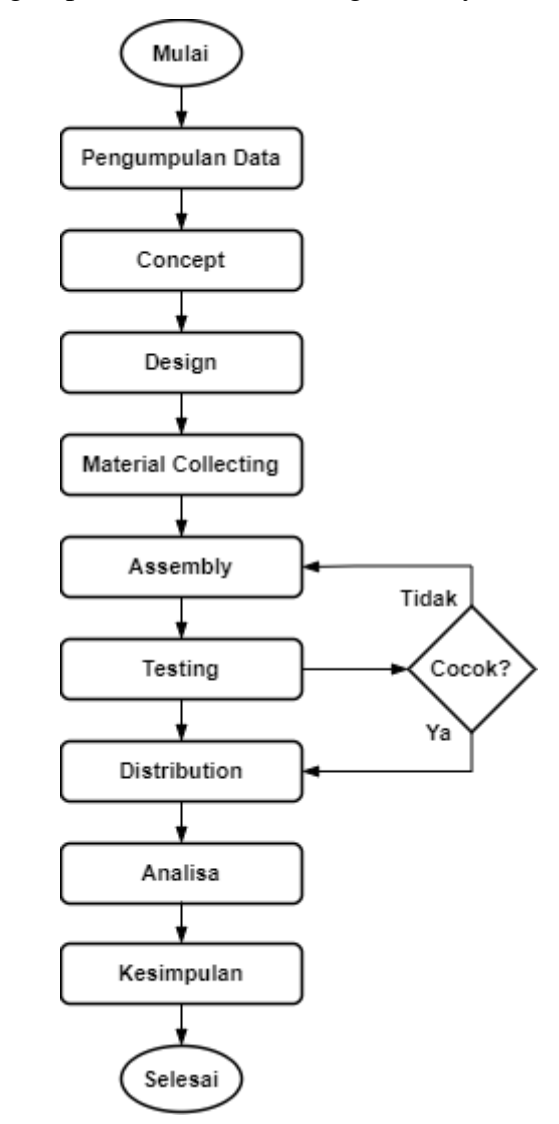

Gambar 3. 1 *Flowchart* Penelitian

Adapun uraian dari langkah proses penelitian yakni :

#### **3.3.1 Pengumpulan Data**

1. Observasi

Observasi adalah metode untuk mengumpulkan data atau informasi dengan mengkaji langsung objek yang akan diteliti.

Pada penelitian ini untuk memperoleh data yang akurat, maka peneliti mengamati dengan sistematis tentang masalah yang ada di masyarakat. Kurangnya pengetahuan masyarakat terhadap alat musik tradisional khususnya wayang kulit, peneliti melakukan pengamatan penggunaan *gadget* pada masyarakat umum biasanya menghabiskan waktu luangnya untuk bermain sosial media atau *game* pada *gadget* yang digunakan. Maka dari itu peneliti mencoba membuat *game* yang interaktif dan tentunya memberi informasi yang edukatif.

2. Studi Literatur

Studi literatur yakni penelitian dengan mencari informasi kemudian informasi tersebut dibaca, dicatat, dan diolah. Informasi yang diperoleh untuk penelitian ini dilakukan dengan studi literatur melalui beberapa media, seperti internet, jurnal, artikel dan buku yang berhubungan dengan penelitian ini guna mempermudah pembuatan aplikasi pengenalan alat musik tradisional wayang kulit menggunakan *augmented reality*.

### **3.3.2** *Concept*

Membuat konsep aplikasi dengan menentukan *target market*, tujuan aplikasi dan fungsi aplikasi serta spesifikasi umum [34]. Untuk menjelaskan aspek tersebut menggunakan UML (*Unified Modeling Language*), yakni dengan membuat *Use Case Diagram*, *Activity Diagram* dan *Sequence Diagram*.

1. *Use Case Diagram*

Penjelasan dari interaksi antara sistem dan pengguna [35] serta menjelaskan fungsi yang dapat diakses pengguna atau gambaran dari penggunaan aplikasi ini.

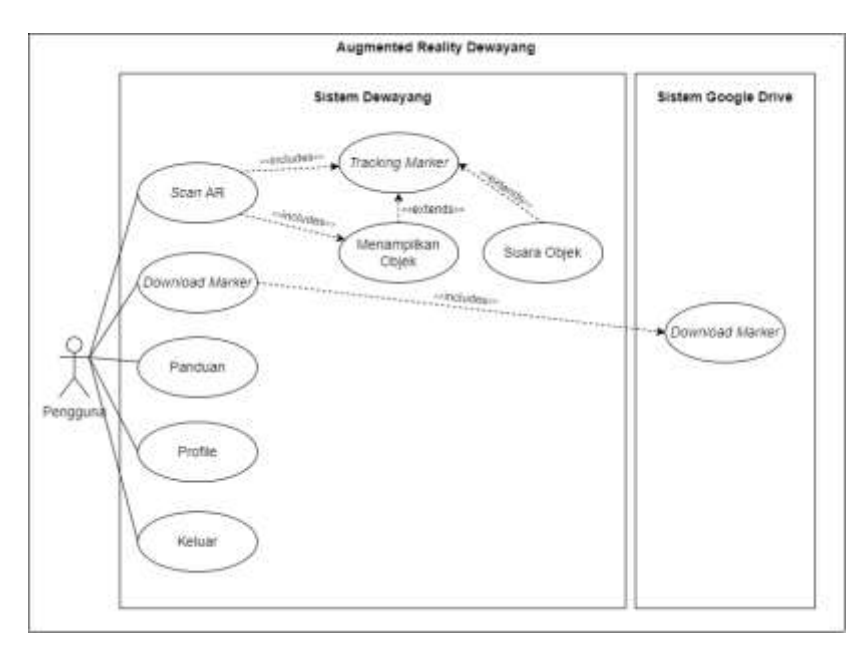

Gambar 3. 2 *Use Case* Dewayang

### 2. *Activity Diagram*

Penggunaan *activity diagram* pada aplikasi ini yakni untuk menjelaskan semua aktivitas yang terjadi pada aplikasi ini, serta penjabaran bagaimana aktivitas dimulai dan diakhiri.

Aktivitas pertama yang digambarkan pada *activity diagram* yakni menampilkan *menu* yang ada di beranda, yang terdapat pada Gambar 3.3

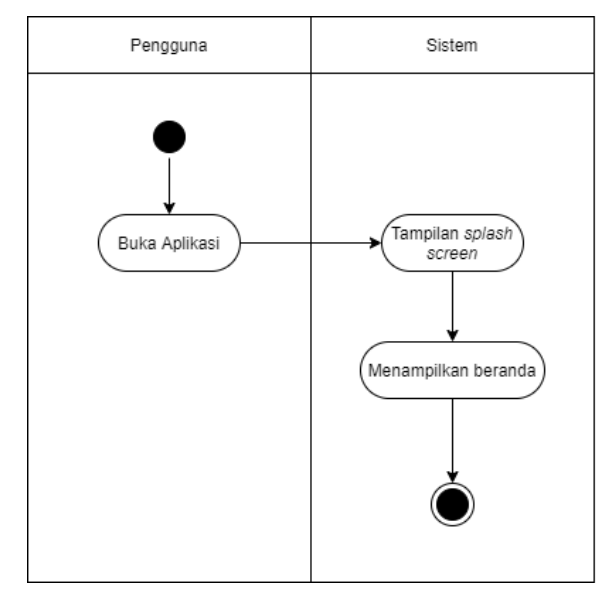

Gambar 3. 3 *Activity Diagram* Beranda

Aktivitas yang terjadi pada *Scan* AR dimulai dengan pengguna menekan tombol *Scan* AR, lalu sistem akan menjalankan kamera secara otomatis kemudian objek akan muncul dari layar *device* pengguna. *Activity diagram Scan* AR terdapat pada Gambar 3.4.

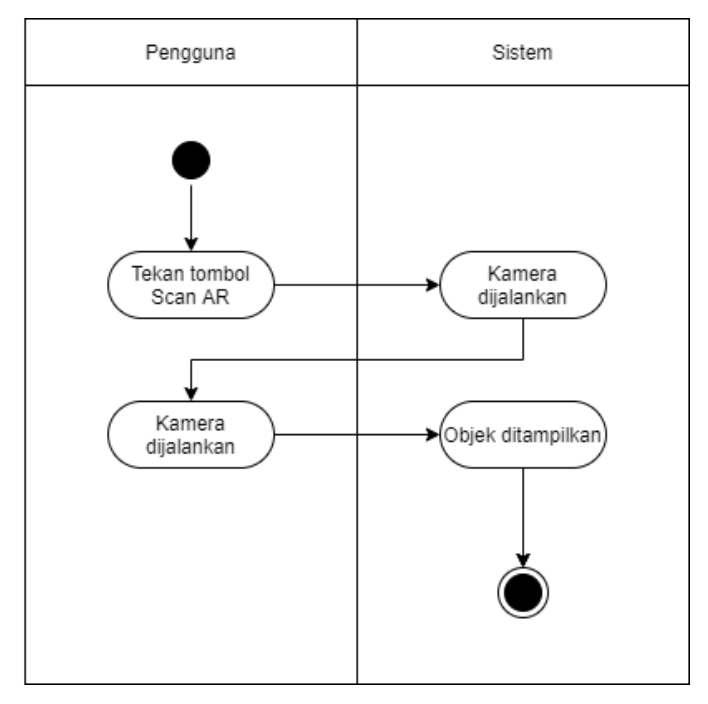

Gambar 3. 4 *Activity diagram Scan* AR

*Activity diagram* selanjutnya yakni menggambarkan aktivitas pada *Download Marker*, dimulai dengan pengguna menekan tombol *Download Marker*, kemudian akan menuju ke tampilan yang terdapat tautan *google drive*. Kemudian pengguna dapat mengunduh *marker* yang ada di *google drive* untuk digunakan nantinya. *Activity diagram Download Marker* terdapat pada Gambar 3.5.

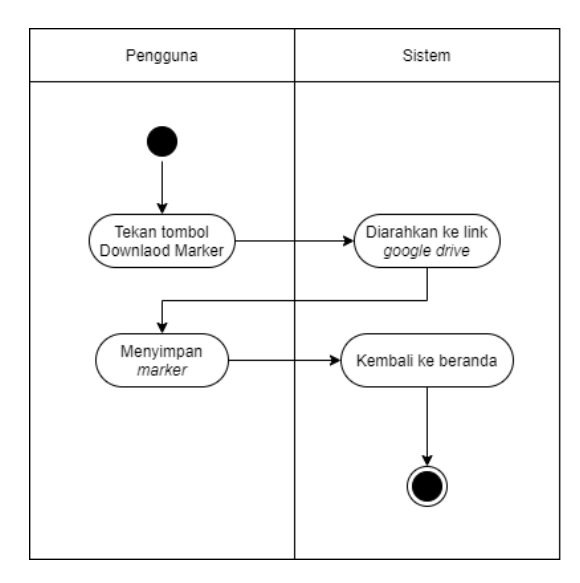

Gambar 3. 5 *Activity diagram Download Marker*

Aktivitas berikutnya adalah tombol Panduan yang menjelaskan penggunaan aplikasi ini. *Activity Diagram* panduan terdapat pada Gambar 3.6

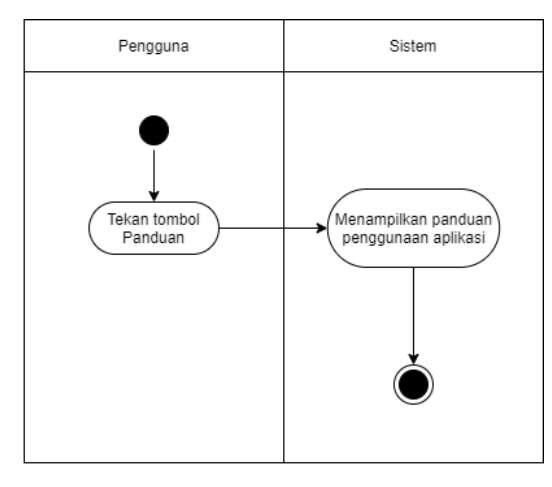

Gambar 3. 6 *Activity diagram* panduan

*Activity diagram* profil dimulai dari pengguna menekan tombol profil, yang berisi biodata dari pengembang aplikasi ini. *Activity diagram* profil terdapat pada Gambar 3.7

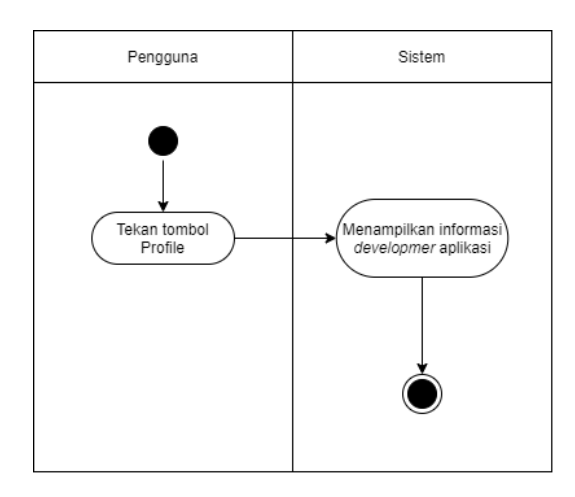

Gambar 3. 7 *Activity diagram* Profil

*Activity diagram* terakhir yakni aktivitas untuk keluar dari aplikasi, dimulai dari *user* menekan tombol Keluar, kemudian *popup* untuk konfirmasi akan muncul apakah *user* hendak keluar dari aplikasi atau tidak. *Activity diagram* keluar terdapat pada Gambar 3.8

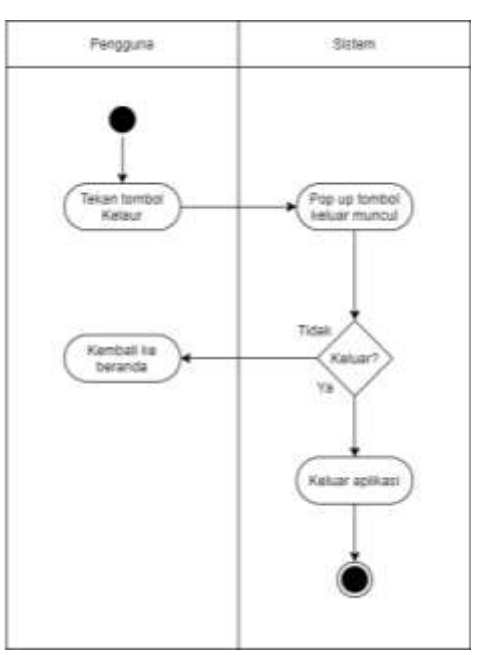

Gambar 3. 8 *Activity diagram* Keluar

### 3. *Sequence Diagram*

*Sequence diagram* termasuk dalam diagram UML yang menerangkan hubungan antara objek dengan sistem. Penggunaan *sequence diagram* pada aplikasi ini yakni untuk mendokumentasikan proses dan waktu yang terjadi pada semua aksi. Untuk *sequence diagram* beranda dan *splash screen* terdapat pada Gambar 3.9

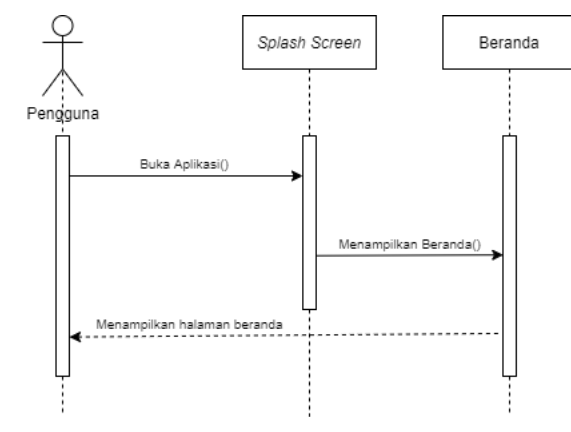

Gambar 3. 9 *Sequence Diagram* beranda

Interaksi yang terjadi pada *sequence diagram* Scan AR yakni diawali dari pengguna menekan tombol Scan AR, lalu kamera akan aktif secara otomatis, kemudian untuk memunculkan objek, pengguna harus mengarahkan kamera ke *marker*. *Sequence diagram* Scan AR terdapat pada Gambar 3.10

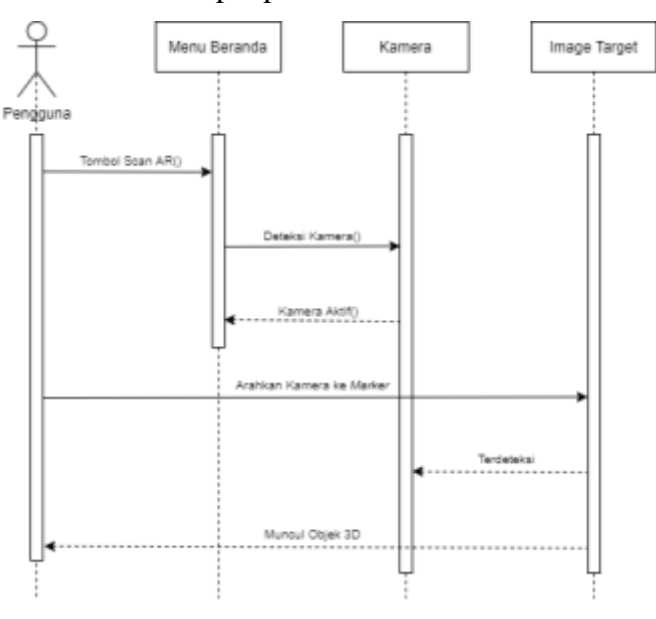

Gambar 3. 10 *Sequence Diagram* Scan AR

Untuk menggunakan aplikasi ini pengguna harus menggunakan *marker*, untuk mendapatkan *marker* digambarkan pada *sequence diagram Download Marker*. Saat pengguna menekan tombol *Download Marker* akan menampilkan tautan *google drive* yang nantinya akan diarahkan ke *google drive*, sehingga pengguna dapat menggunakan aplikasi ini menggunakan *marker* yang sudah di*download*. *Sequence diagram Download Marker* terdapat pada Gambar 3.11

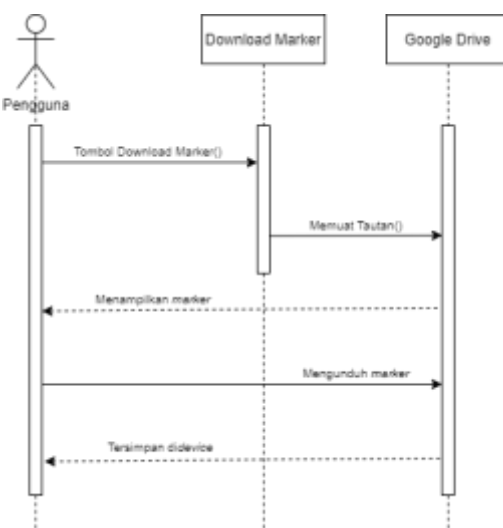

Gambar 3. 11 *Sequence Diagram Download Marker*

*Sequence diagram* tombol Panduan yaitu akan menunjukan cara penggunaan aplikasi ini. *Sequence diagram* panduan terdapat pada Gambar 3.12.

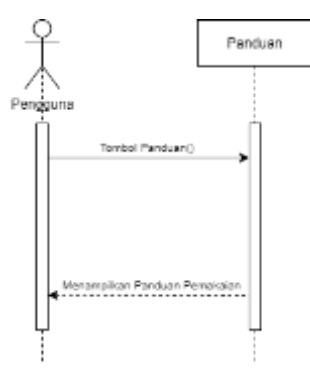

Gambar 3. 12 *Sequence Diagram* Panduan

*Sequence diagram* profil yaitu menggambarkan interaksi menuju tampilan profil pengembang aplikasi ini. *Sequence diagram* profil terdapat pada Gambar 3.13.

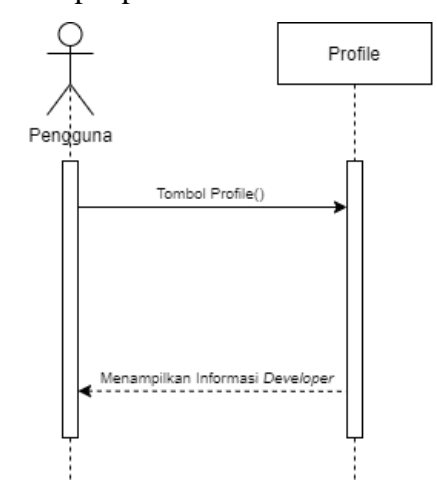

Gambar 3. 13 *Sequence Diagram* Profil

*Sequence diagram* terakhir yakni interaksi antara pengguna dan sistem untuk keluar dari aplikasi, nantinya akan muncul *pop up* konfirmasi apakah pengguna benar-benar ingin keluar aplikasi atau tidak. *Sequence diagram* keluar terdapat pada Gambar 3.14.

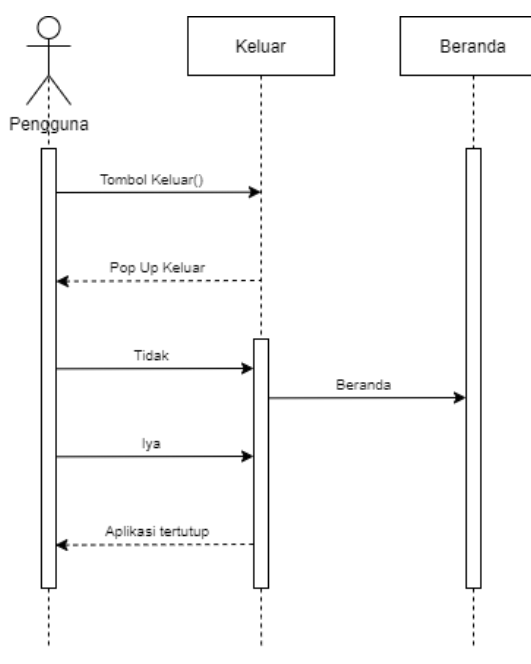

Gambar 3. 14 *Sequence Diagram* Keluar

### **3.3.3** *Design*

Rancangan UI (*User Interface*) aplikasi berfokus pada kebutuhan pengguna dan sesuai dengan konsep yang sudah dirancang sebelumnya. Dimulai dari desain *splash screen*, yang terdapat pada Gambar 3.15

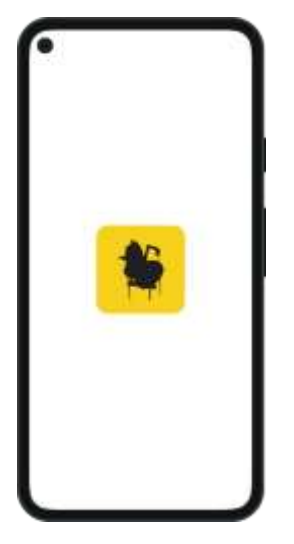

Gambar 3. 15 Desain *Splash Screen*

Berikutnya tampilan menu utama berupa tombol *Scan* AR, tombol *Download Marker*, tombol Panduan, tombol Profil, dan tombol Keluar yang nantinya akan dipilih pengguna, desain terdapat pada Gambar 3.16

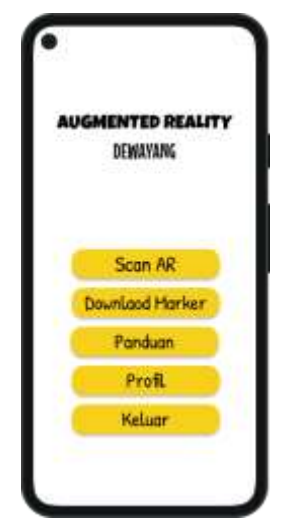

Gambar 3. 16 Desain Menu Utama atau Beranda

Untuk menu pertama yakni *Scan* AR yang digunakan untuk *scan marker*, dan nantinya objek akan muncul dari layar hp ketika *marker* berhasil di *scan*, juga terdapat tombol *home* yang berguna untuk kembali ke menu utama, desain terdapat pada Gambar 3.17.

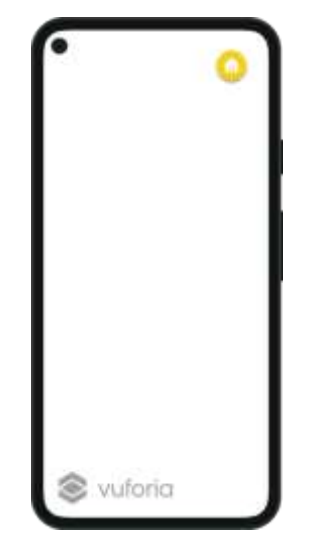

Gambar 3. 17 Desain *Scan AR*

Untuk menu kedua yakni *Download Marker*, disini pengguna dapat mengunduh *marker* yang tersedia pada link *google drive* yang tertera, desain terdapat pada Gambar 3.18.

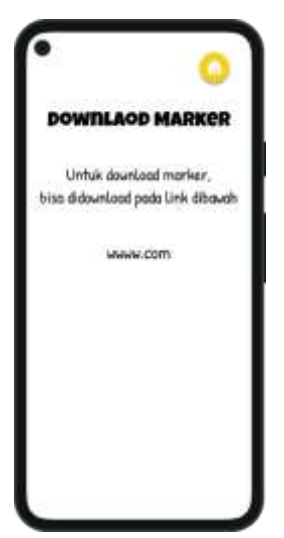

Gambar 3. 18 Desain *Download Marker*

Menu ketiga adalah Panduan, yang digunakan sebagai petunjuk cara menggunakan aplikasi ini, desain terdapat pada Gambar 3.19.

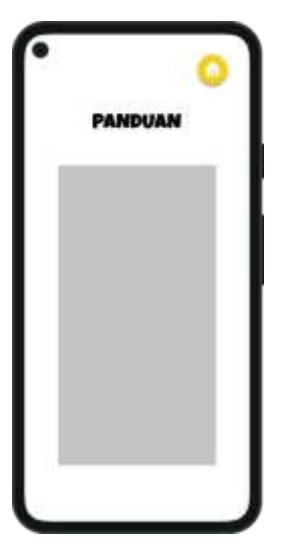

Gambar 3. 19 Desain Panduan

Menu selanjutnya ada menu Profil, di menu profil berisi informasi tentang pengembang, desain terdapat pada Gambar 3.20.

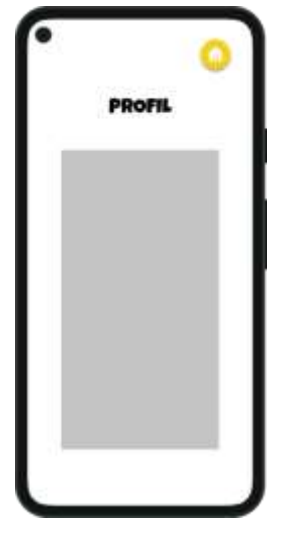

Gambar 3. 20 Desain Profil

Menu terakhir yakni Keluar yang digunakan untuk keluar dari aplikasi, desain terdapat pada Gambar 3.21.

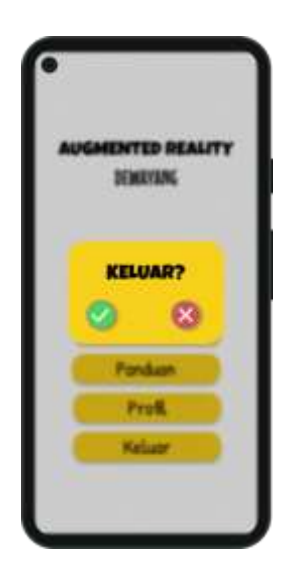

Gambar 3. 21 Desain Menu Keluar

### **3.3.4** *Material Collection*

Mengumpulkan bahan untuk pembuatan aplikasi, seperti jenis *font*, foto, suara, video, animasi, objek 3D dan kebutuhan lainya yang dapat diperoleh secara gratis dari *website* maupun membuatnya sendiri. Tahap ini dapat dikerjakan bersamaan dengan tahap *assembly* [36].

1. Pembuatan *Marker*

*Marker* dibuat menggunakan *software* Figma yang dapat dilihat pada Gambar 3.22, *marker* yang sudah selesai dibuat kemudian diunggah kedalam *database* Vuforia sebagai *target*.

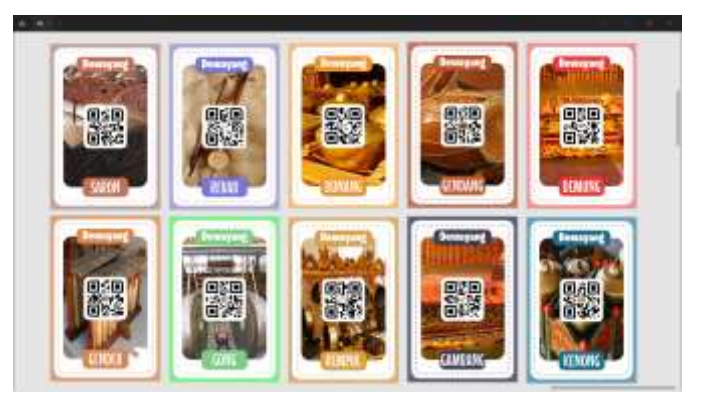

Gambar 3. 22 Pembuatan *Marker*

Setelah selesai pada tahap pembuatan *marker*, langkah selanjutnya yakni membuat *database* dan unggah *marker* ke dalam Vuforia seperti pada Gambar 3.23.

| unitation engine.<br><b>Analyze Josta</b>                | distant<br>Hema<br>Pricice<br>o | Library             | <b>Dirivetogo</b><br>Tupport                | <b>I</b> lieg@et                                |
|----------------------------------------------------------|---------------------------------|---------------------|---------------------------------------------|-------------------------------------------------|
| Lions Newpr   Tage Margar                                |                                 |                     |                                             |                                                 |
| Telephone of Senders (20)                                |                                 |                     |                                             |                                                 |
| DewayangDB<br>Type:                                      |                                 |                     |                                             |                                                 |
| complete additional control<br>Targets (18)              |                                 |                     |                                             |                                                 |
| and least                                                |                                 |                     |                                             | Deemail Delawariati                             |
| $-1.11 - 1.11$<br>and the field<br><b>Circle of News</b> | w                               | forms, 12           | <b>The Second Control</b><br><b>Support</b> | <b>1997 (2006) 199</b><br><b>Third Modified</b> |
| Б<br>Salt time                                           | Tingh maps:                     |                     | Azzioni                                     | Feb 05, 2023 18:23                              |
| D.<br><b>period</b>                                      | Srgin Hielpi                    |                     | Action                                      | Pell OS 2002 16:22                              |
| O.<br>145,407                                            | TVCH IFIADE                     | <b><i>BREEK</i></b> | AOWI<br>-760                                | F40.05.2022.18-19                               |
| x<br><b>HOTAGE</b>                                       | lingte stuge                    | <b>SALE</b>         | Atten                                       | Felville, 2002 19:02                            |
| 且<br><b>kerps</b>                                        | Srip Hay                        | <b>ARASH</b>        | m<br>Action.                                | Feb 05, 2022 18:01                              |
| s<br>press.                                              | <b>Srgh Wapt</b>                | <b>DONEY</b>        | Artista                                     | -020<br>Tel: 05, 2022 19:01                     |
| s<br>--                                                  | <b>Show Wage</b>                |                     | Artists                                     | Pela 06, 3032 18:51                             |
| O.<br>estaty.                                            | Tonghe (Prage)                  | <b><i>BREEZ</i></b> | Albea                                       | PAD ON JULI 19 02                               |
| п<br>British                                             | lingin triage                   | <b><i>BBSDB</i></b> | Action<br>857                               | Feb 06, 2022 18:81:<br>--                       |
| n<br><b>hours</b>                                        | lingin maps                     | <b>BBBBB</b>        | Actives                                     | Feb 05, 3002 TEST                               |

Gambar 3. 23 *Database* Vuforia

# 2. Pembuatan Objek 3D

*Software Blender* dimanfaatkan untuk membuat objek 3D, setelah objek selesai dibuat kemudian di-*export* kedalam format *Filmbox* (*.fbx*) seperti pada Gambar 3.24.

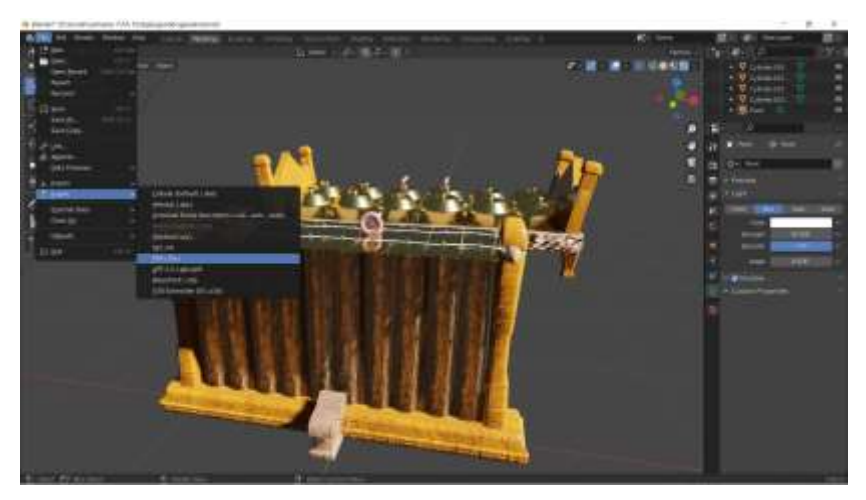

Gambar 3. 24 Pembuatan Objek 3D

#### 3. Pembuatan *Audio*

*Software Audacity* dimanfaatkan untuk membuat dan mengedit suara atau *audio* yang terdapat pada aplikasi Dewayang, setelah *audio* atau suara selesai dibuat dan diedit kemudian di*export* kedalam format MP3 (.mp3) seperti pada Gambar 3.25.

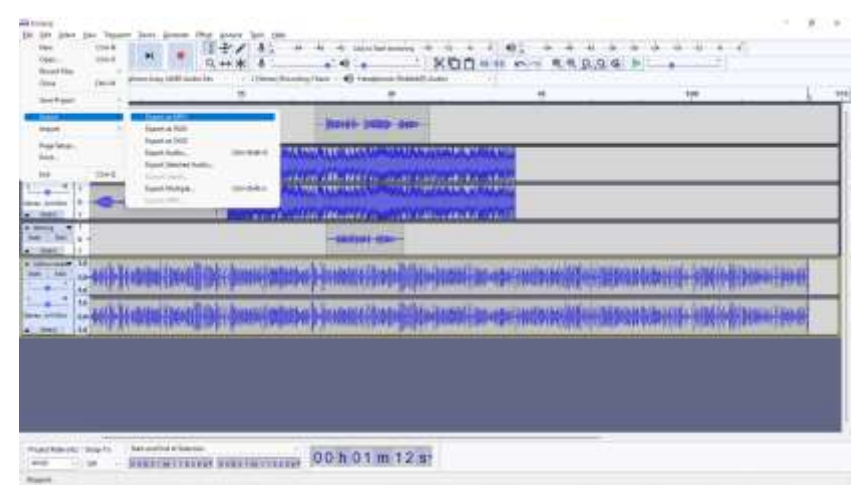

Gambar 3. 25 Pembuatan *Audio*

### 4. Pembuatan Tombol

*Software Adobe Photoshop* digunakan untuk membuat tombol yang terdapat pada aplikasi Dewayang, setelah tombol selesai dibuat, selanjutnya akan di-*export* kedalam format PNG (.png) seperti pada Gambar 3.26.

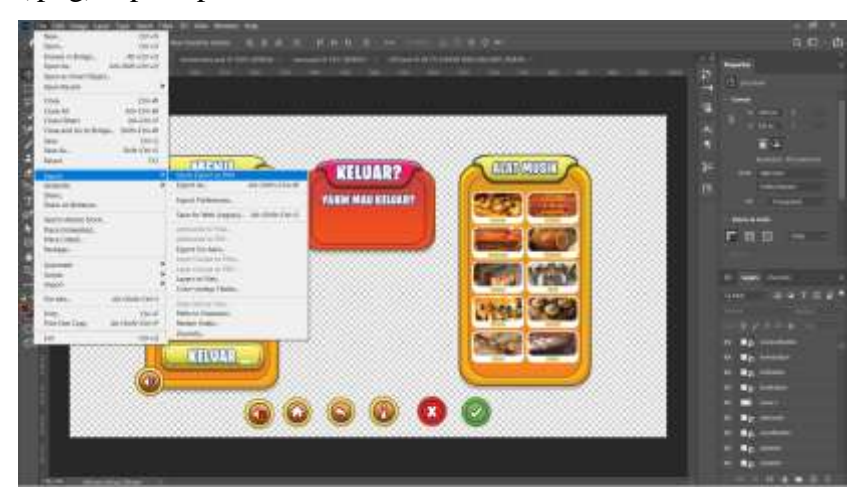

Gambar 3. 26 Pembuatan Tombol

#### **3.3.5** *Assembly*

Menggabungkan keseluruhan bahan yang didapat sehingga menghasilkan aplikasi yang sesuai dengan rancangan pada tahap *design* [34] yang sudah dibuat sebelumnya.

#### 1. Implementasi

Pada tahap ini desain diimplementasikan didalam *software* Unity dan dilakukan pengkodean menggunakan bahasa C# serta Vuforia sebagai *database marker*. Langkah pertama yakni unduh *database* yang didalamnya terdapat *marker* pada Vuforia lalu *import* hasil unduhan tersebut pada *project* Unity, kemudian masukkan *License Key* yang ada di Vuforia kedalam tab *Inspector* kolom *App License Key* pada Unity seperti pada Gambar 3.27.

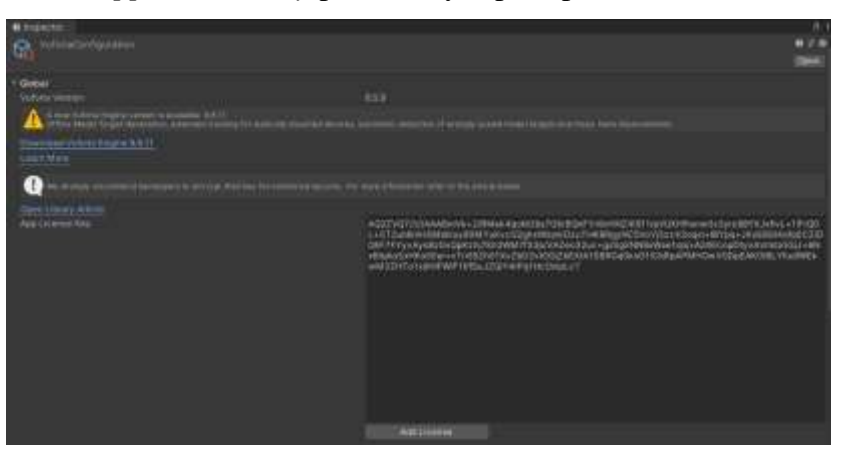

Gambar 3. 27 *License Key*

Buat beberapa *scene* setelah *license key* dimasukkan. Pembuatan *Scene* dibuat dengan cara klik kanan pada *folder Assets - Scenes* lalu pilih *Create* lalu *Scene*, inisialisasi *Scene* sesuai dengan keinginan dan kebutuhan, *scene* yang digunakan pada aplikasi ini yakni 14 *scene* yang terdapat pada Gambar 3.28.

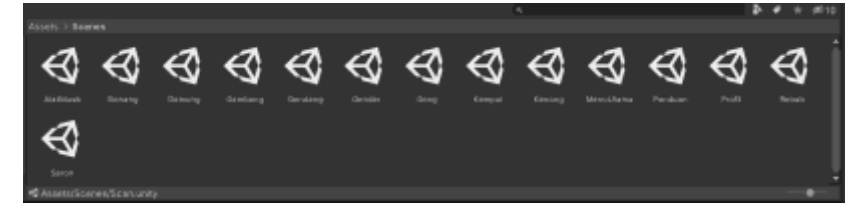

Gambar 3. 28 *Scene* yang digunakan

*Scene* Beranda atau Menu Utama berisi beberapa tombol diantaranya tombol Scan AR, tombol *Download Marker*, tombol Panduan, tombol Profil, tombol Keluar dan tombol untuk mematikan atau manyalakan musik yang dapat dilihat pada Gambar 3.29.

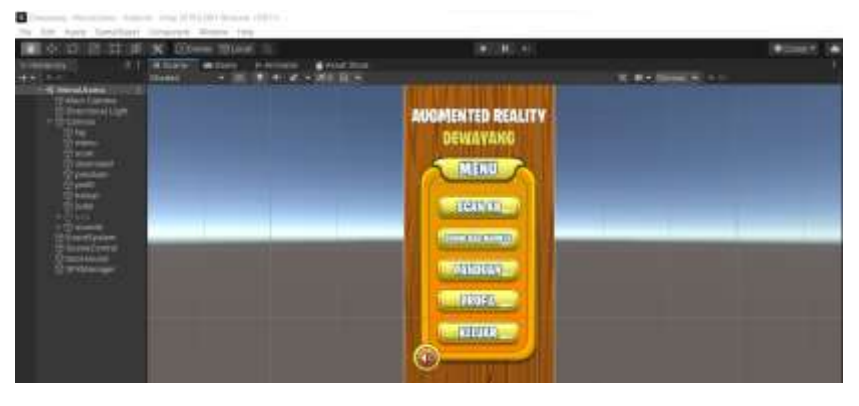

Gambar 3. 29 *Scene* Main Menu

*Scene* Beranda atau Main Menu dibutuhkan beberapa baris kode untuk perpindahan *scene* satu ke *scene* lainya, pengkodean untuk keluar aplikasi dan pengkodean umtuk tombol musik agar dapat menyala dan mati. *Source code* untuk tombol musik agar menyala dan mati dapat dilihat pada Tabel 3.1.

Tabel 3. 1 *Source Code* Musik

```
Backsound.cs
using System.Collections;
using System.Collections.Generic;
using UnityEngine;
public class backsound : MonoBehaviour
{
     // Start is called before the first frame 
update
     void Start()
     {
         if(GameObject.Find("backsound on")==null){
              DontDestroyOnLoad(gameObject);
              GetComponent<AudioSource>().Play();
              gameObject.name = "backsound on";
              PlayerPrefs.SetFloat("volume",1);
         }
     }
     // Update is called once per frame
```

```
 void Update()
\{ GetComponent<AudioSource>().volume = 
PlayerPrefs.GetFloat("volume");
     }
}
```
Untuk *source code* perpindahan antar *scene* dan tombol keluar dapat dilihat pada Tabel 3.2.

Tabel *3. 2 Source Code* Perpindahan *Scene*

```
ChangeScene.cs
using System.Collections;
using System.Collections.Generic;
using UnityEngine;
using UnityEngine.SceneManagement;
public class ChangeScene : MonoBehaviour
{
     public void exit(){
         Application.Quit();
SfxManager.sfxInstance.Audio.PlayOneShot(SfxManage
r.sfxInstance.Click);
     }
     public void MoveToScene(int sceneID)
     {
         SceneManager.LoadScene(sceneID);
SfxManager.sfxInstance.Audio.PlayOneShot(SfxManage
r.sfxInstance.Click);
     }
     public void Open(string DownlaodMarker){
Application.OpenURL("https://drive.google.com/driv
e/u/0/folders/1l23CXZAOZcYqkc3gjJEDVfGyEwDKkoA_");
SfxManager.sfxInstance.Audio.PlayOneShot(SfxManage
r.sfxInstance.Click);
 }
}
```
Untuk melihat urutan ID dan nama *scene* dapat dilihat di *Build Settings* seperti pada Gambar 3.30.

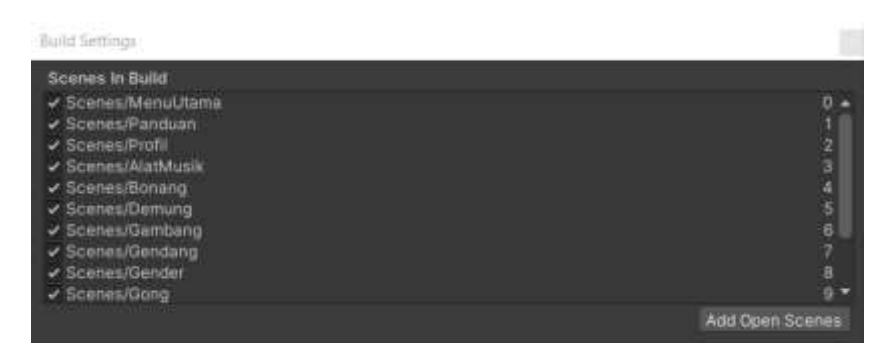

Gambar 3. 30 *Build Settings*

Setelah membuat *source code* untuk pindah antar *scene* langkah selanjutnya yakni buat *GameObject* dengan cara klik kanan pada *Hierarchy* lalu pilih *Create Empty*, *rename* menjadi *SceneControl*, lalu *drag* ChangeScene.cs kedalam *SceneControl*, pilih salah satu tombol kemudian pada tab *Inspector* kolom *OnClick()* tambahkan *SceneControl* kemudian pilih *ChangeScene* lalu *MoveToScene*, lalu masukkan ID *scene* yang yang tertera pada Gambar 3.30, setelah ID *scene* ditambahkan maka hasilnya dapat dilihat pada Gambar 3.31.

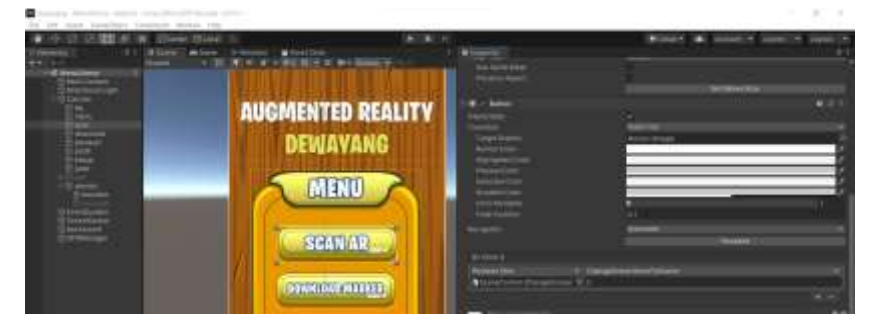

Gambar 3. 31 Perpindahan Antar *Scene*

Untuk *source code sound effect* tombol agar saat klik sebuah tombol akan terdapat efek suara dapat dilihat pada Tabel 3.3.

Tabel 3. 3 *Source Code Sfx* Tombol

| SfxManager.cs                       |  |
|-------------------------------------|--|
| using System. Collections;          |  |
| using System. Collections. Generic; |  |
| using UnityEngine;                  |  |
|                                     |  |

```
public class SfxManager : MonoBehaviour
{
    public AudioSource Audio;
    public AudioClip Click;
     public static SfxManager sfxInstance;
    private void Awake(){
         if (sfxInstance != null && sfxInstance != 
this){
             Destroy(this.gameObject);
             return;
 }
         sfxInstance = this;
         DontDestroyOnLoad(this);
     }
}
```
Tombol pertama yang ada di Main Menu yakni Scan AR menuju *scene* Alat Musik berisi tombol untuk menuju *scene* AR alat musik tradisional wayang kulit yang dapat dilihat pada Gambar 3.32.

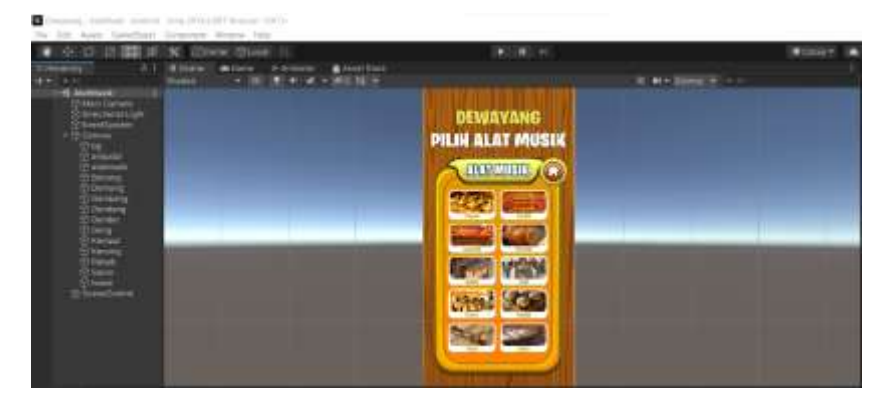

Gambar 3. 32 *Scene* Alat Musik

Salah satu tombol yang ada di *scene* Alat Musik yakni tombol Gender untuk menuju *scene* Gender, berisi *Canvas* dan 2 Tombol serta *Image Target* dijadikan satu dengan Objek 3D seperti pada Gambar 3.33.

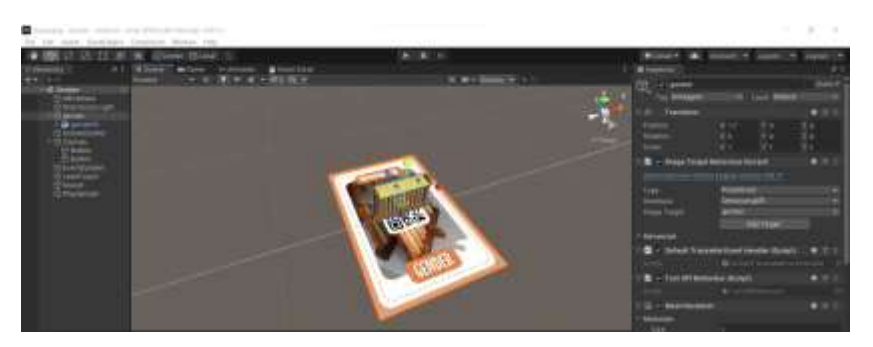

Gambar 3. 33 *Scene* Gender

Disetiap *scene* alat musik terdapat sebuah tombol Informasi berisi penjelasan alat musik tersebut dalam bentuk suara, suara yang digunakan pada aplikasi Dewayang dapat dilihat pada Gambar 3.34.

| Astete   Spinns |                                      |          |          |    |  |  |             |      |  |  |
|-----------------|--------------------------------------|----------|----------|----|--|--|-------------|------|--|--|
|                 |                                      |          |          |    |  |  |             |      |  |  |
| m.              | <b>STRUCKS</b><br><b>CARLEY SHOP</b> | 120923-0 | gressing | B2 |  |  | pines.<br>- | arm. |  |  |
|                 |                                      |          |          |    |  |  |             |      |  |  |
|                 |                                      |          |          |    |  |  |             |      |  |  |

Gambar 3. 34 Suara yang digunakan

*Source code* tombol informasi dapat dilihat pada Tabel 3.4.

Tabel 3. 4 *Source Code* Tombol Informasi

```
Sound.cs
using System.Collections;
using System.Collections.Generic;
using UnityEngine;
public class Sound : MonoBehaviour
{
     public AudioSource PlayBonang;
     public AudioSource PlayDemung;
     public AudioSource PlayGambang;
     public AudioSource PlayGendang;
     public AudioSource PlayGender;
     public AudioSource PlayGong;
     public AudioSource PlayKempul;
     public AudioSource PlayKenong;
     public AudioSource PlayRebab;
     public AudioSource PlaySaron;
     public void PlayBonangInfo(){
         PlayBonang.Play();
     }
     public void PlayDemungInfo(){
```

```
 PlayDemung.Play();
     }
     public void PlayGambangInfo(){
         PlayGambang.Play();
 }
     public void PlayGendangInfo(){
         PlayGendang.Play();
     }
    public void PlayGenderInfo(){
         PlayGender.Play();
     }
     public void PlayGongInfo(){
         PlayGong.Play();
     }
    public void PlayKempulInfo(){
         PlayKempul.Play();
     }
    public void PlayKenongInfo(){
         PlayKenong.Play();
     }
    public void PlayRebabInfo(){
         PlayRebab.Play();
     }
    public void PlaySaronInfo(){
         PlaySaron.Play();
 }
```
}

Setelah kode ditambahkan langkah selanjutnya yakni membuat 2 *GameObject* (*Sound* dan *PlayGender*) pada *GameObject PlayGender drag* suara yang terdapat pada Gambar 3.34 sehingga menjadi komponen *AudioSource*, kemudian pada GameObject *Sound drag GameObject PlayGender* ke dalam *Script Sound* prosedur Play Gender seperti pada Gambar 3.35.

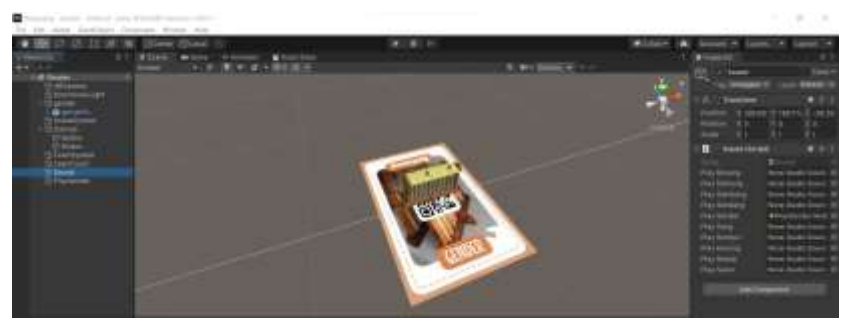

Gambar 3. 35 *Drag GameObject* ke *Script Sound*

Langkah selanjutnya untuk menambah suara pada tombol yakni klik tombol Informasi lalu pada tab *Inspector* kolom *On*  *Click() drag* GameObject *Sound* lalu pilih *Sound* kemudian pilih *PlayGenderInfo* seperti pada Gambar 3.36.

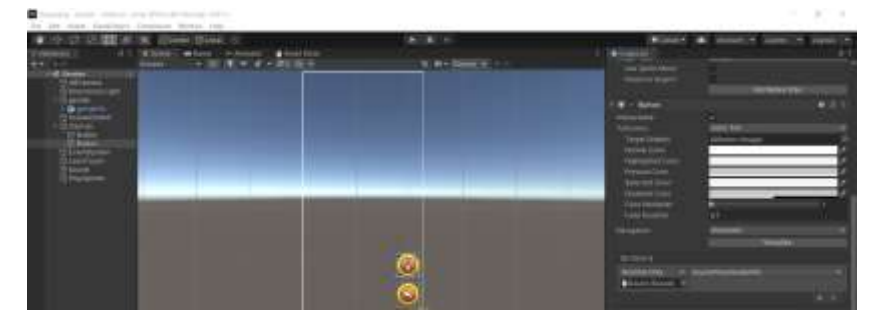

Gambar 3. 36 *OnClik()* Tombol Informasi

Untuk *scale* (skala)*, rotate* (rotasi) dan *drag* (menyeret) aplikasi Dewayang menggunakan *LeanTouch* yang dapat diunduh di *Asset Store*, setelah *LeanTouch* diunduh klik kanan pada *Hierarchy* pilih *Lean* lalu *Touch*, kemudian pada objek tambahkan komponen *Lean Pinch Scale, Lean Twist Rotate Axis* dan *Lean Drag Translate* seperti pada Gambar 3.37.

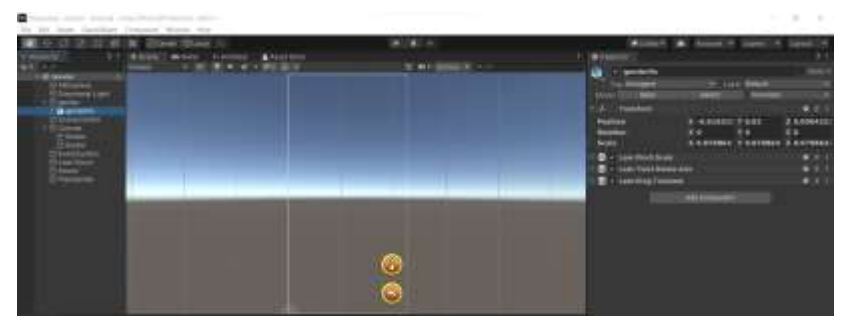

Gambar 3. 37 *Lean Touch*

Setelah tombol dan tampilan pada setiap *scene* selesai dibuat, langkah berikutnya yaitu *export* menjadi aplikasi *Android* pada pengaturan *Build Settings* dan pastikan *platform* yang dipilih yakni Android seperti pada Gambar 3.38.

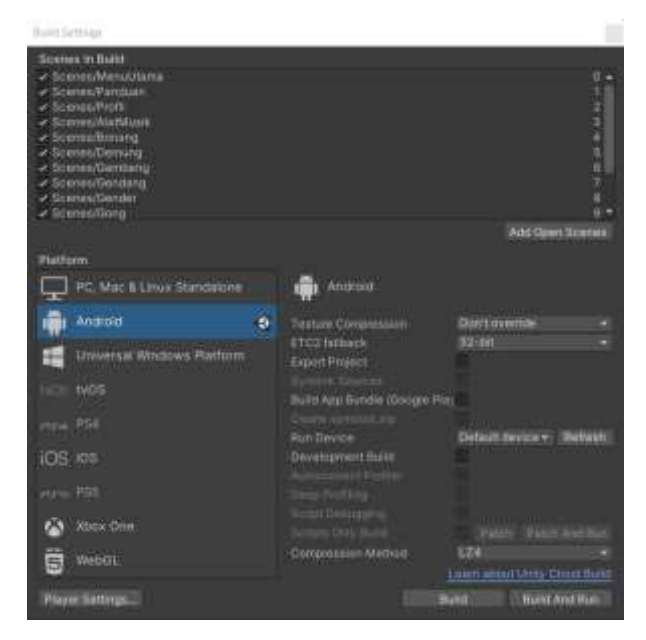

Gambar 3. 38 *Build Settings*

Untuk menambah *icon* aplikasi dan *custom* tampilan *splash screen* dilakukan dengan cara klik *Player Settings*, untuk menambah *icon* pada kolom *Default Icon* klik *Select* lalu pilih gambar yang akan dijadikan *icon*, kemudian untuk pengaturan *splash screen* dilakukan pada kolom *Logos* seperti pada Gambar 3.39.

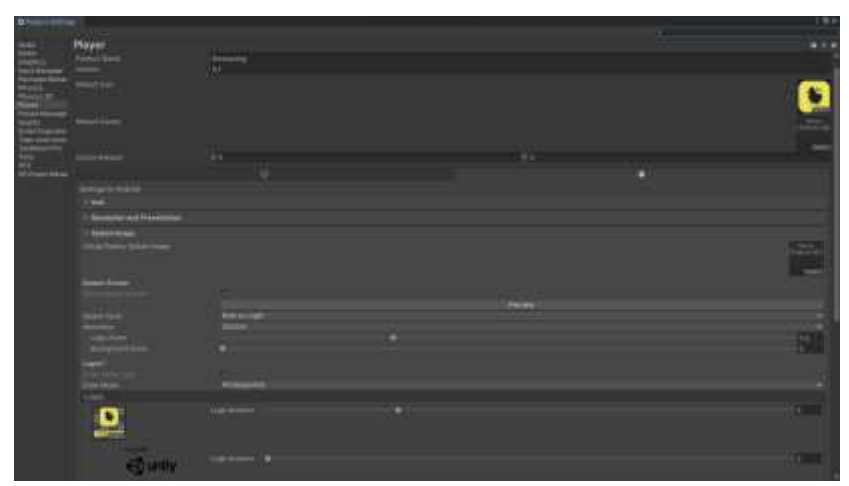

Gambar 3. 39 Pengaturan *Player Settings*

Jika seluruh langkah telah dilakukan, tahapan terakhir yakni *build* menjadi *.apk* dengan cara klik *Build* seperti Gambar 3.40.

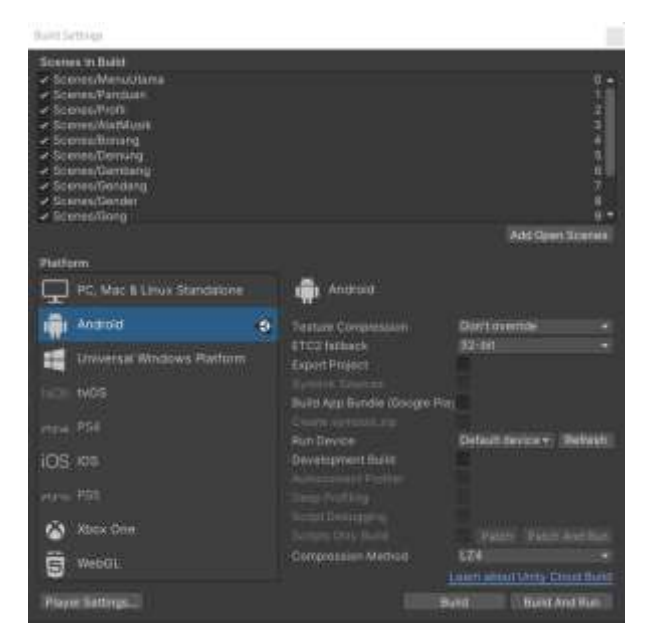

Gambar 3. 40 *Build* menjadi .apk

# 2. Hasil Implementasi

Pada tahap ini aplikasi Dewayang sudah selesai dirancang dan berikut beberapa hasil dari *screenshot* atau tangkapan layar. Hasil pertama yakni *splash screen* yang tampilkan pada saat membuka aplikasi Dewayang yang dapat dilihat pada Gambar 3.41.

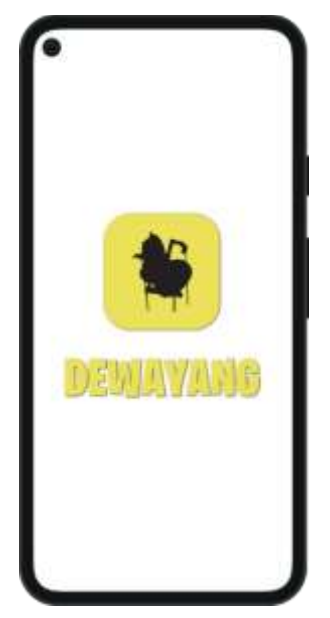

Gambar 3. 41 *Splash Screen*

Setelah melewati *splash screen* tampilan berikutnya yakni Beranda atau Main Menu yang terdapat pada Gambar 3.42, pada Main Menu berisi beberapa tombol yakni tombol Scan AR, tombol *Download Marker*, tombol Panduan, tombol Profile, tombol Keluar dan tombol untuk menyalakan atau mematikan musik.

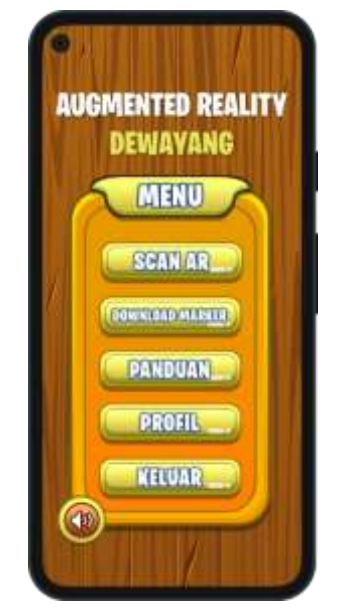

Gambar 3. 42 *Main Menu*

Tombol atau *button* pertama yang ada di *Main Menu* yakni Scan AR yang dapat dilihat pada Gambar 3.43, berisi beberapa tombol untuk menuju AR masing-masing alat musik dan tombol *home* atau *back*.

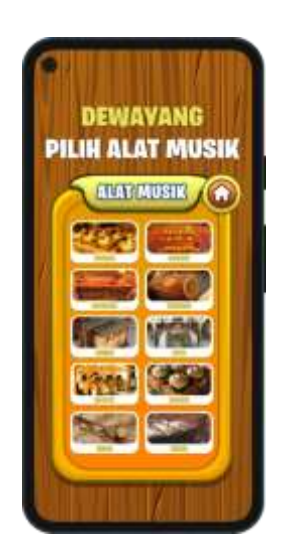

Gambar 3. 43 Alat Musik

Ketika pengguna memilih salah satu tombol alat musik, pengguna akan diarahkan pada kamera AR agar pengguna dapat *scan marker* seperti pada Gambar 3.44, berisi tombol informasi berisi penjelasan alat musik tersebut dalam format suara dan tombol *back* untuk kembali ke halaman sebelumnya.

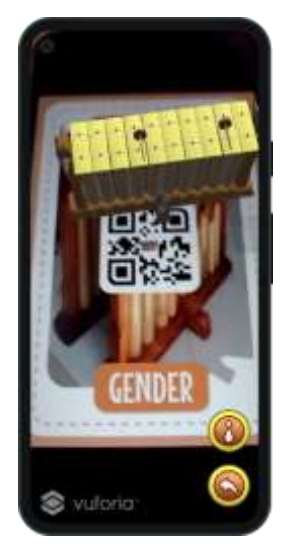

Gambar 3. 44 Kamera AR

Tombol kedua yang terdapat pada halaman Main Menu yakni *Download Marker*, nantinya pengguna akan diarahkan pada link *Google Drive* dan pengguna dapat mengunduh *marker* seperti pada Gambar 3.45.

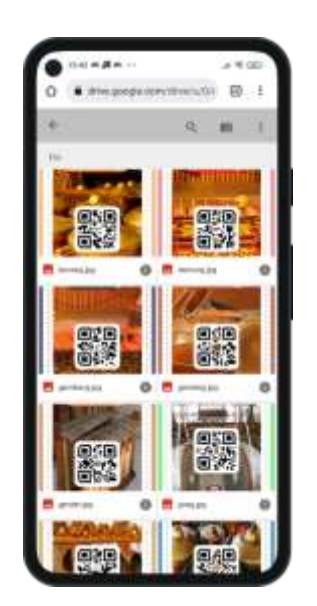

Gambar 3. 45 *Download Marker*

Tombol selanjutnya yakni tombol Panduan berisi petunjuk cara penggunaan aplikasi Dewayang dan tombol *back* atau *home* untuk kembali ke halaman *Main Menu* yang dapat dilihat pada Gambar 3.46.

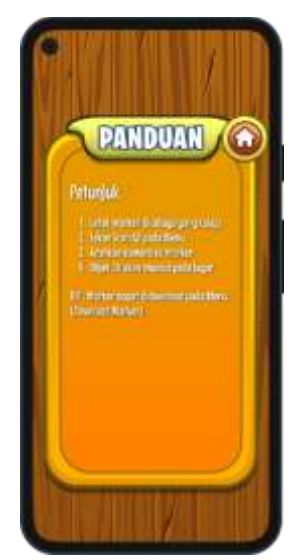

Gambar 3. 46 Tombol Panduan

Tombol selanjutnya yakni tombol Profil berisi informasi dan profil pengembang aplikasi Dewayang yang dapat dilihat pada Gambar 3.47.

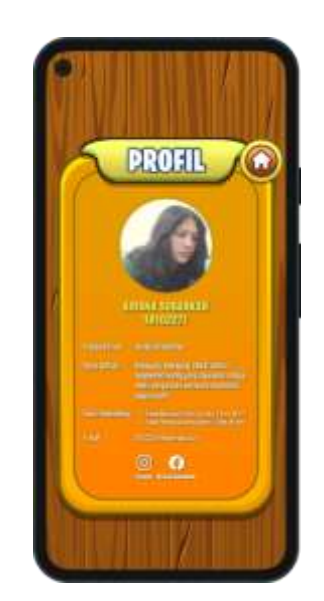

Gambar 3. 47 Tombol Profil

Tombol terakhir yang terdapat pada halaman *Main Menu* yakni tombol Keluar, ketika pengguna memilih tombol Keluar maka akan keluar *popup* seperti pada Gambar 3.48, ketika pengguna menekan tombol (✓) maka pengguna akan keluar dari aplikasi Dewayang, sebaliknya ketika pengguna menekan tombol () maka pengguna akan kembali ke halaman *Main Menu*.

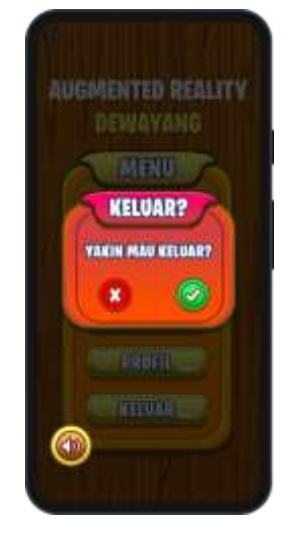

Gambar 3. 48 Tombol Popup Keluar

### **3.3.6** *Testing*

Pada tahap pengujian, metode yang digunakan untuk menguji aplikasi ini yakni metode *blackbox* dan metode *heuristic evaluation,*

metode *blackbox* dilakukan untuk mencari kekurangan dari aplikasi yang sudah dibuat dengan mencoba semua fitur, tombol, suara, jarak, sudut, cahaya dan aspek lainya apakah sudah bekerja dengan semestinya atau belum [30], sedangkan metode *heuristic evaluation* dilakukan untuk menguji penggunaan aplikasi yang dilakukan oleh *expert* menggunakan kuisioner penggunaan.

Dua *smartphone* digunakan untuk menguji aplikasi Dewayang, *smartphone* yang digunakan memiliki spesifikasi yang berbeda. Perbedaan spesifikasi *smartphone* dapat dilihat pada Tabel 3.5.

| N <sub>o</sub> | Kode       | Nama                      | Spesifikasi                                                                                                    |  |
|----------------|------------|---------------------------|----------------------------------------------------------------------------------------------------|--|
|                | Smartphone | Smartphone                |                                                                                                    |  |
| 1.             | A          | Xiaomi<br>Redmi 9         | <b>Sistem Operasi:</b><br><b>Prosesor</b> : Mediatek Helio G80 (12)<br>nm)<br><b>Kamera Belakang</b> : 13 MP, f/2.2,<br>28mm (wide), 1/3.1", 1.12µm,<br>PDAF 8 MP, f/2.2, 118°<br>(ultrawide), 1/4.0", 1.12 $\mu$ m 5 MP,<br>$f/2.4$ , (macro) 2 MP, $f/2.4$ , (depth)<br>RAM: 4 GB    |  |
| 2.             | B          | Xiaomi<br>Redmi Note<br>9 | <b>Sistem Operasi</b><br><b>Prosesor</b> : Mediatek Helio G85<br>$(12 \text{ nm})$<br><b>Kamera Belakang</b> : 48 MP $(f/1.8)$ ,<br>lensa wide $26mm$ , $PDAF$ ) + 8 MP<br>$(f/2.2,$ ultrawide 118 derajat) + 2<br>MP (f/2.4, lensa makro, $AF$ ) + 2<br>MP(f/2.4, depth)<br>RAM: 4 GB |  |

Tabel 3. 5 Perbedaan Spesifikasi *Smartphone*

Penggunaan *smartphone* untuk menguji fungsionalitas aplikasi Dewayang apakah sudah sesuai dan berjalan dengan yang diharapkan atau tidak. Tabel pengujian fungsionalitas aplikasi Dewayang dapat dilihat pada Tabel 3.6.

Tabel 3. 6 Pengujian Fungsionalitas

| N <sub>o</sub> | Parameter        | Hasil yang Diharapkan              |  |  |
|----------------|------------------|------------------------------------|--|--|
|                | Membuka Aplikasi | Aplikasi Dewayang dapat dijalankan |  |  |
|                |                  | pada smartphone                    |  |  |

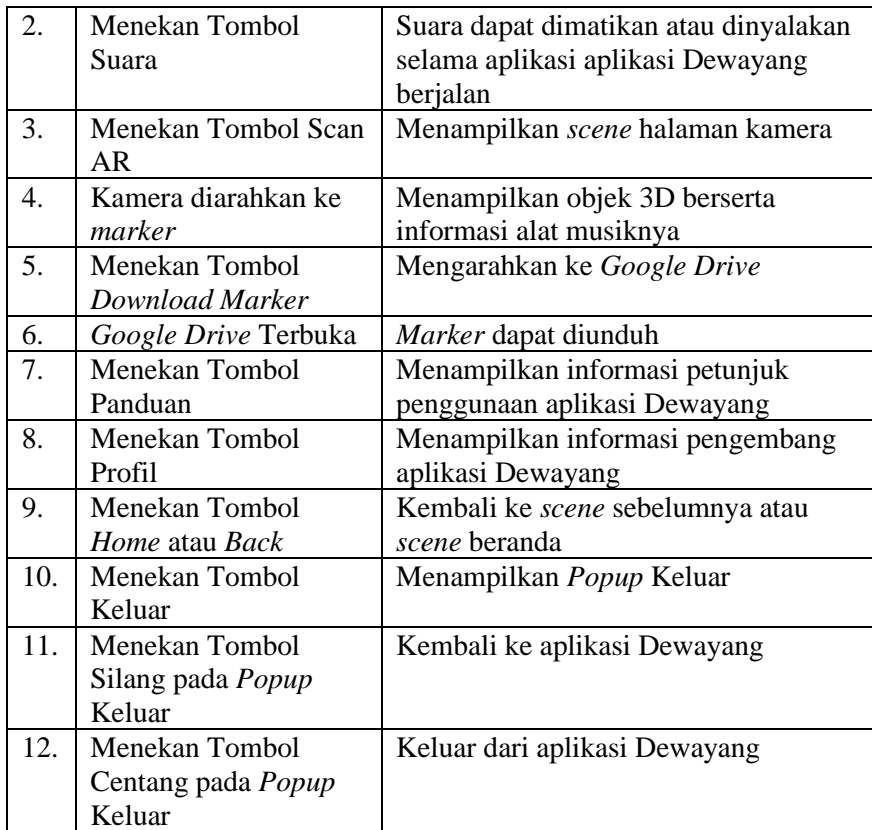

Pengujian penggunaan aplikasi memanfaatkan metode *Heuristic Evaluation* digunakan untuk menguji kemudahan penggunaan (*usability*) serta mengidentifikasi [37] dan mengevaluasi masalah pada desain antarmuka aplikasi Dewayang [38]. Metode *heuristic evaluation* dinilai lebih akurat, karena bertanya secara langsung kepada pengguna atau *expert* tentang pengalaman penggunaan aplikasi Dewayang [37]. Sepuluh prinsip atau aspek metode *heuristic evaluation* antara lain [33]:

- 1. *Visibility of system status* yaitu sistem dapat memberi informasi yang sedang berlangsung kepada pengguna.
- 2. *Match between system and the real world* yaitu sistem dibuat sesuai dengan target pengguna dari segi konsep dan bahasa yang mudah dipahami pengguna.
- 3. *User control and freedom* yaitu pengguna memiliki kendali untuk mengatur dan menentukan suatu keputusan.
- 4. *Consistency and standard* yaitu konsep dan desain antarmuka yang digunakan harus konsisten dan tidak ambigu.
- 5. *Error prevention* yaitu menangani atau mencegah terjadinya kesalahan yang terjadi.
- 6. *Recognition rather than recall* yaitu setiap komponen pada sistem dirancang untuk memudahkan pengguna.
- 7. *Flexibility and efficiency of use* yaitu sistem yang bersifat fleksibel dan efisien sehingga pengguna lebih cepat memahami penggunaan sistem.
- 8. *Aesthetic and minimalist design* yaitu sistem dibuat dengan desain antarmuka sesuai konsep dan kebutuhan pengguna.
- 9. *Help users recognize, diagnose, and recover from errors* yaitu menampilkan informasi kesalahan dan solusinya.
- 10. *Help and documentation* yaitu sistem memiliki dokumentasi atau bantuan untuk memudahkan penggunaan sistem.

Perhitungan bobot atau skoring dengan pengujian *heuristic evaluation* dimulai dari 0 (nol) sampai 4 (empat). Berikut bobot atau skoring *heuristic evaluation* [32] :

- 1. Bobot 4 : Desain perlu dibuat ulang
- 2. Bobot 3 : Perlu adanya perbaikan skala besar
- 3. Bobot 2 : Perlu perbaikan skala kecil
- 4. Bobot 1 : Mempercantik desain
- 5. Bobot 0 : Tidak perlu adanya perbaikan

Pertanyaan kuisioner menggunakan metode *heuristic evaluation* dapat dilihat pada Tabel 3.7.

Tabel 3. 7 Kuisioner *Heuristic Evaluation*

| <b>Visibility System Status</b> |           |                                  |  |  |  |  |  |  |
|---------------------------------|-----------|----------------------------------|--|--|--|--|--|--|
|                                 | Indikator | <b>Severity Rating</b><br>$($ -4 |  |  |  |  |  |  |

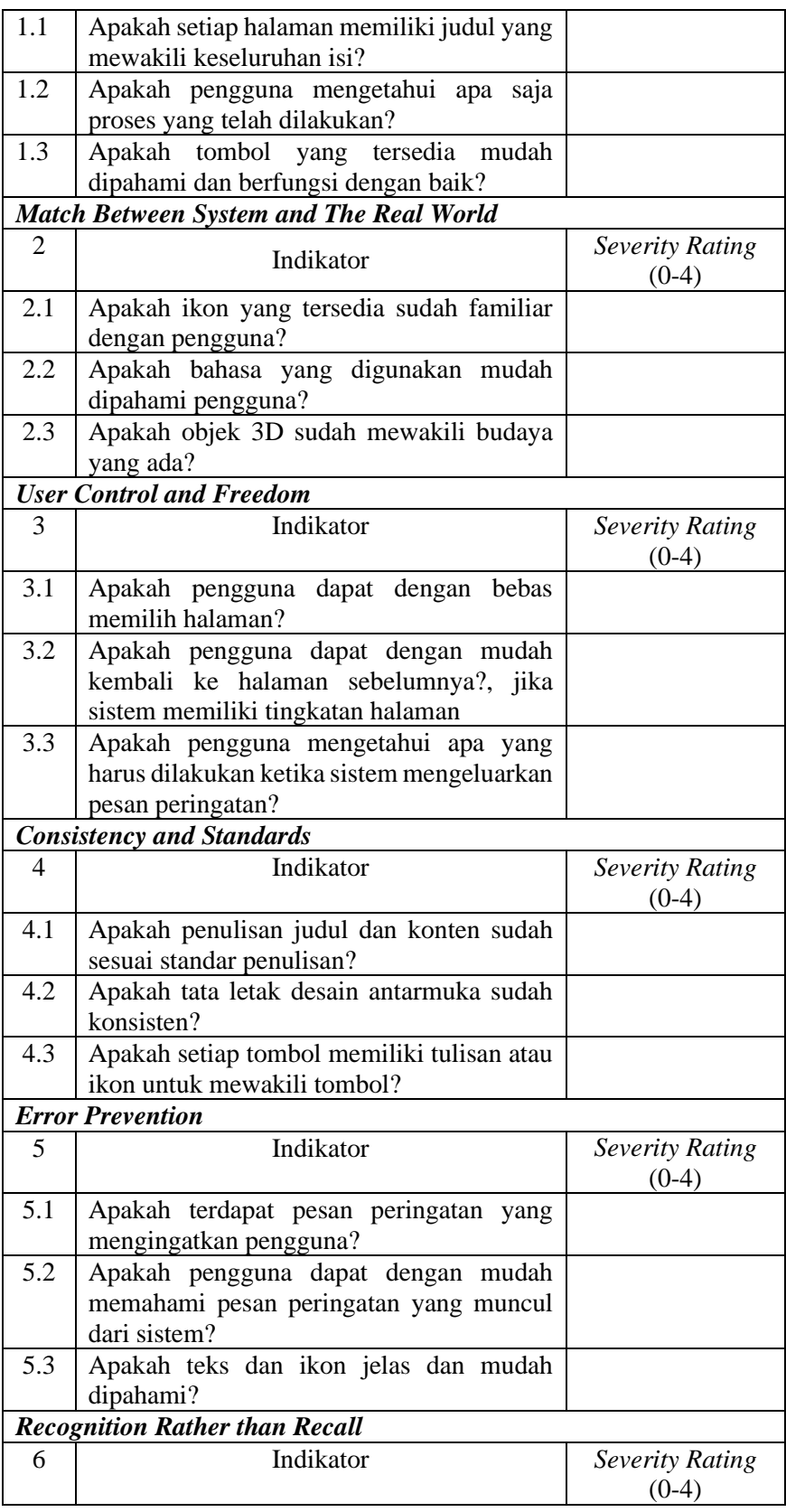

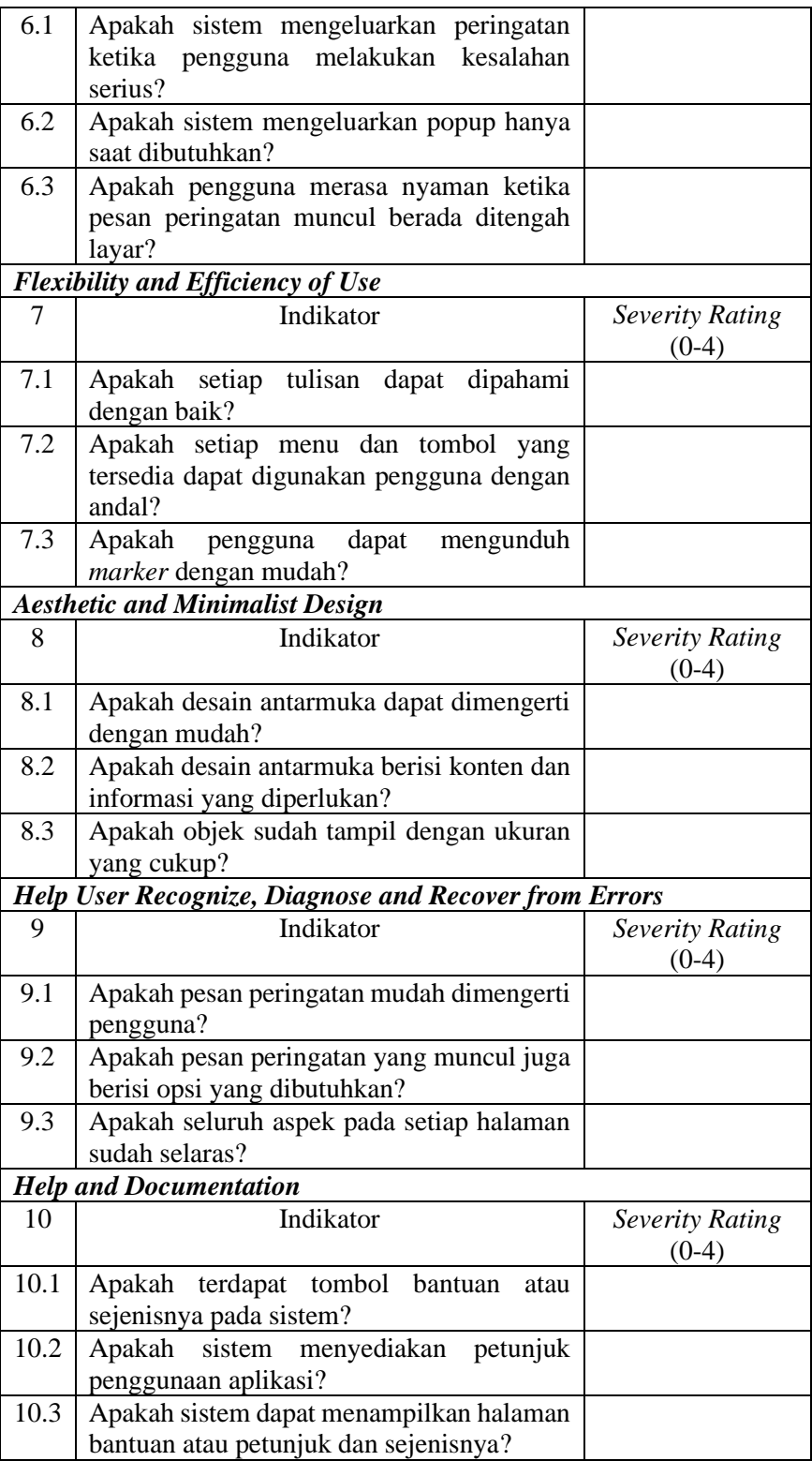

Hasil bobot pengujian dari *expert* akan dilakukan perhitungan rata-rata pada setiap prinsip *heuristic evaluation*. Perhitungan ratarata yang didapat akan menghasilkan kesimpulan dari aplikasi Dewayang terkait *usability* yang sudah baik atau masih buruk.

### **3.3.7** *Distribution*

Setelah selesai pada tahap pengujian, aplikasi yang sudah dibuat akan disimpan di media penyimpanan [28] atau diedarkan dengan tujuan tertentu.